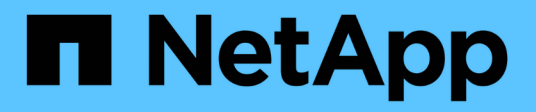

### **Action de récupération sur l'état de la baie de stockage**

SANtricity 11.6

NetApp February 12, 2024

This PDF was generated from https://docs.netapp.com/fr-fr/e-series-santricity-116/sm-support/viewunreadable-sectors-log.html on February 12, 2024. Always check docs.netapp.com for the latest.

# **Sommaire**

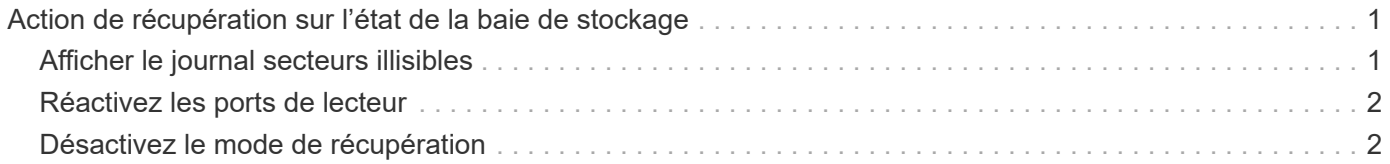

## <span id="page-2-0"></span>**Action de récupération sur l'état de la baie de stockage**

### <span id="page-2-1"></span>**Afficher le journal secteurs illisibles**

Vous pouvez enregistrer le journal secteurs illisibles et envoyer le fichier au support technique pour analyse.

#### **Description de la tâche**

Le journal secteurs illisibles contient des enregistrements détaillés des secteurs illisibles provoqués par les lecteurs qui génèrent des erreurs irrécupérables du support. Les secteurs illisibles sont détectés pendant les E/S normales et pendant les opérations de modification, telles que les reconstructions. Lorsque des secteurs illisibles sont détectés sur une matrice de stockage, une alerte nécessitant une attention s'affiche pour la matrice de stockage. Le gourou de la récupération distingue quel état de secteur illisible a besoin d'attention. Les données contenues dans un secteur illisible ne peuvent pas être récupérées et doivent être considérées comme perdues.

Le journal secteurs illisibles peut stocker jusqu'à 1,000 secteurs illisibles. Lorsque le journal secteurs illisibles atteint 1,000 entrées, les conditions suivantes s'appliquent :

- Si de nouveaux secteurs illisibles sont détectés pendant la reconstruction, la reconstruction échoue et aucune entrée n'est consignée.
- Pour les nouveaux secteurs illisibles détectés pendant les E/S, les E/S échouent et aucune entrée n'est consignée.

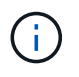

Ces actions incluent les écritures RAID 5 et RAID 6 qui auraient réussi avant le débordement.

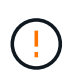

**Perte possible de données** — la récupération des secteurs illisibles est une procédure compliquée qui peut impliquer plusieurs méthodes différentes. Effectuez cette opération uniquement lorsque le support technique vous y invite.

#### **Étapes**

- 1. Sélectionnez l'onglet support[Centre de support > Diagnostics].
- 2. Sélectionnez **Afficher/Effacer les secteurs illisibles**.
- 3. Pour enregistrer le journal secteurs illisibles :
	- a. Dans la première colonne du tableau, vous pouvez sélectionner les volumes individuels pour lesquels vous souhaitez enregistrer le journal des secteurs illisibles (cochez la case en regard de chaque volume) ou sélectionnez tous les volumes (cochez la case dans l'en-tête du tableau).

Pour rechercher des volumes particuliers, vous pouvez trier n'importe quelle colonne ou saisir des caractères dans la zone **Filter**.

b. Cliquez sur **Enregistrer**.

Le fichier est enregistré dans le dossier Téléchargements de votre navigateur portant le nom unreadable-sectors.txt.

- 4. Si le support technique vous demande d'effacer le journal secteurs illisibles, effectuez les opérations suivantes :
	- a. Dans la première colonne de la table, vous pouvez sélectionner des volumes individuels pour lesquels vous souhaitez effacer le journal secteurs illisibles (cochez la case en regard de chaque volume) ou sélectionner tous les volumes (cochez la case dans l'en-tête de la table).
	- b. Cliquez sur **Clear** et confirmez que vous souhaitez effectuer l'opération.

### <span id="page-3-0"></span>**Réactivez les ports de lecteur**

Vous pouvez indiquer au contrôleur que des mesures correctives ont été prises pour récupérer un problème de câblage.

#### **Étapes**

- 1. Sélectionnez l'onglet support[Centre de support > Diagnostics].
- 2. Sélectionnez **réactiver les ports de lecteur** et confirmez que vous souhaitez effectuer l'opération.

Cette option s'affiche uniquement lorsque la matrice de stockage a désactivé les ports de lecteur.

Le contrôleur réactive tous les ports SAS qui ont été désactivés lorsqu'un mauvais fil a été détecté.

### <span id="page-3-1"></span>**Désactivez le mode de récupération**

Après avoir restauré une configuration de matrice de stockage, utilisez l'opération Clear Recovery mode (mode de restauration) pour reprendre les E/S sur la matrice de stockage et la rétablir dans des conditions normales d'utilisation.

#### **Avant de commencer**

- Si vous souhaitez restaurer la matrice de stockage dans une configuration précédente, vous devez restaurer la configuration à partir de la sauvegarde avant de désactiver le mode de récupération.
- Vous devez effectuer des vérifications de validation ou vérifier avec le support technique pour vous assurer que la restauration a réussi. Après avoir déterminé que la restauration a réussi, le mode de récupération peut être effacé.

#### **Description de la tâche**

La matrice de stockage contient une base de données de configuration qui inclut un enregistrement de sa configuration logique (pools, groupes de volumes, volumes, etc.). Si vous effacez intentionnellement la configuration de la matrice de stockage ou si la base de données de configuration est corrompue, la matrice de stockage passe en mode de restauration. Le mode de récupération arrête les E/S et bloque la base de données de configuration, ce qui vous donne le temps d'effectuer l'une des opérations suivantes :

- Restaurez la configuration à partir de la sauvegarde automatique enregistrée dans les périphériques Flash du contrôleur. Pour ce faire, contactez le support technique.
- Restaurez la configuration à partir d'une opération de sauvegarde de la base de données de configuration précédente. Les opérations de sauvegarde de la base de données de configuration sont effectuées via l'interface de ligne de commande (CLI).
- Reconfigurez la matrice de stockage à partir de zéro.

Après avoir restauré ou redéfini la configuration de la matrice de stockage et avoir vérifié que tout est bien,

vous devez désactiver manuellement le mode de récupération.

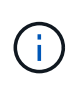

Vous ne pouvez pas annuler l'opération Effacer le mode de récupération après son démarrage. L'effacement du mode de récupération peut prendre beaucoup de temps. Effectuez cette opération uniquement lorsque le support technique vous y invite.

#### **Étapes**

- 1. Sélectionnez l'onglet support[Centre de support > Diagnostics].
- 2. Sélectionnez **Effacer le mode de récupération** et confirmez que vous souhaitez effectuer cette opération.

Cette option apparaît uniquement si la matrice de stockage est en mode de récupération.

#### **Informations sur le copyright**

Copyright © 2024 NetApp, Inc. Tous droits réservés. Imprimé aux États-Unis. Aucune partie de ce document protégé par copyright ne peut être reproduite sous quelque forme que ce soit ou selon quelque méthode que ce soit (graphique, électronique ou mécanique, notamment par photocopie, enregistrement ou stockage dans un système de récupération électronique) sans l'autorisation écrite préalable du détenteur du droit de copyright.

Les logiciels dérivés des éléments NetApp protégés par copyright sont soumis à la licence et à l'avis de nonresponsabilité suivants :

CE LOGICIEL EST FOURNI PAR NETAPP « EN L'ÉTAT » ET SANS GARANTIES EXPRESSES OU TACITES, Y COMPRIS LES GARANTIES TACITES DE QUALITÉ MARCHANDE ET D'ADÉQUATION À UN USAGE PARTICULIER, QUI SONT EXCLUES PAR LES PRÉSENTES. EN AUCUN CAS NETAPP NE SERA TENU POUR RESPONSABLE DE DOMMAGES DIRECTS, INDIRECTS, ACCESSOIRES, PARTICULIERS OU EXEMPLAIRES (Y COMPRIS L'ACHAT DE BIENS ET DE SERVICES DE SUBSTITUTION, LA PERTE DE JOUISSANCE, DE DONNÉES OU DE PROFITS, OU L'INTERRUPTION D'ACTIVITÉ), QUELLES QU'EN SOIENT LA CAUSE ET LA DOCTRINE DE RESPONSABILITÉ, QU'IL S'AGISSE DE RESPONSABILITÉ CONTRACTUELLE, STRICTE OU DÉLICTUELLE (Y COMPRIS LA NÉGLIGENCE OU AUTRE) DÉCOULANT DE L'UTILISATION DE CE LOGICIEL, MÊME SI LA SOCIÉTÉ A ÉTÉ INFORMÉE DE LA POSSIBILITÉ DE TELS DOMMAGES.

NetApp se réserve le droit de modifier les produits décrits dans le présent document à tout moment et sans préavis. NetApp décline toute responsabilité découlant de l'utilisation des produits décrits dans le présent document, sauf accord explicite écrit de NetApp. L'utilisation ou l'achat de ce produit ne concède pas de licence dans le cadre de droits de brevet, de droits de marque commerciale ou de tout autre droit de propriété intellectuelle de NetApp.

Le produit décrit dans ce manuel peut être protégé par un ou plusieurs brevets américains, étrangers ou par une demande en attente.

LÉGENDE DE RESTRICTION DES DROITS : L'utilisation, la duplication ou la divulgation par le gouvernement sont sujettes aux restrictions énoncées dans le sous-paragraphe (b)(3) de la clause Rights in Technical Data-Noncommercial Items du DFARS 252.227-7013 (février 2014) et du FAR 52.227-19 (décembre 2007).

Les données contenues dans les présentes se rapportent à un produit et/ou service commercial (tel que défini par la clause FAR 2.101). Il s'agit de données propriétaires de NetApp, Inc. Toutes les données techniques et tous les logiciels fournis par NetApp en vertu du présent Accord sont à caractère commercial et ont été exclusivement développés à l'aide de fonds privés. Le gouvernement des États-Unis dispose d'une licence limitée irrévocable, non exclusive, non cessible, non transférable et mondiale. Cette licence lui permet d'utiliser uniquement les données relatives au contrat du gouvernement des États-Unis d'après lequel les données lui ont été fournies ou celles qui sont nécessaires à son exécution. Sauf dispositions contraires énoncées dans les présentes, l'utilisation, la divulgation, la reproduction, la modification, l'exécution, l'affichage des données sont interdits sans avoir obtenu le consentement écrit préalable de NetApp, Inc. Les droits de licences du Département de la Défense du gouvernement des États-Unis se limitent aux droits identifiés par la clause 252.227-7015(b) du DFARS (février 2014).

#### **Informations sur les marques commerciales**

NETAPP, le logo NETAPP et les marques citées sur le site<http://www.netapp.com/TM>sont des marques déposées ou des marques commerciales de NetApp, Inc. Les autres noms de marques et de produits sont des marques commerciales de leurs propriétaires respectifs.